#### **การเลือกชมชองรายการของเคร อง O2 Software ใหม (06/05/2552) ื่**

## T **กรณีติดต งรับดาวเทียม Thaicom C-Band และ Nss6**

### 1. กดป่ม **OK** หน้าจอจะอย่ในโหมดของ "**ดาวเทียมทั้งหมด**"

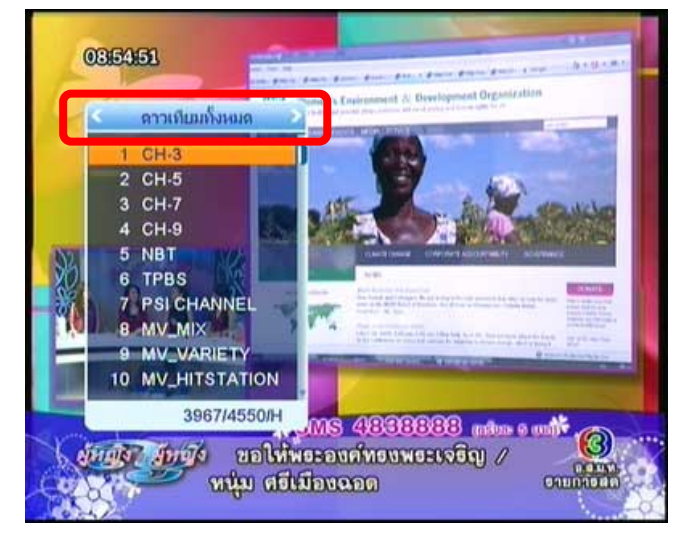

3. กดปุ่ม ▶ เพื่อแสดงช่องรายการลำดับถัดไป 4. กดปุ่ม ▶ เพื่อแสดงช่องรายการลำดับถัดไป

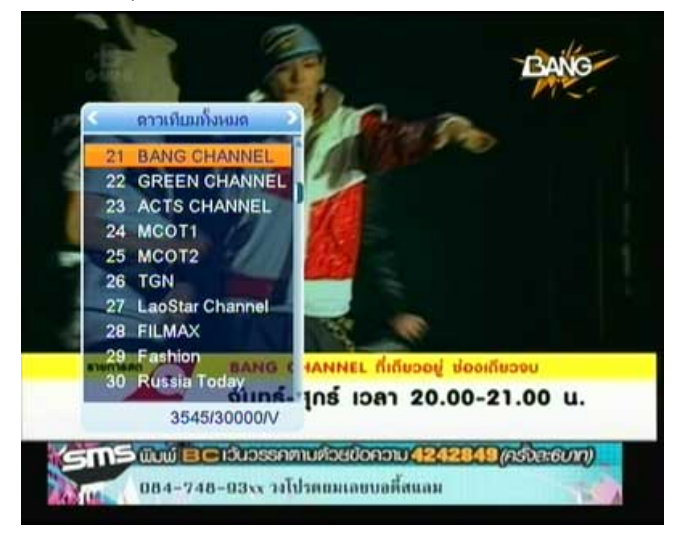

### ื่อแสดงชองรายการลําดับถัดไป

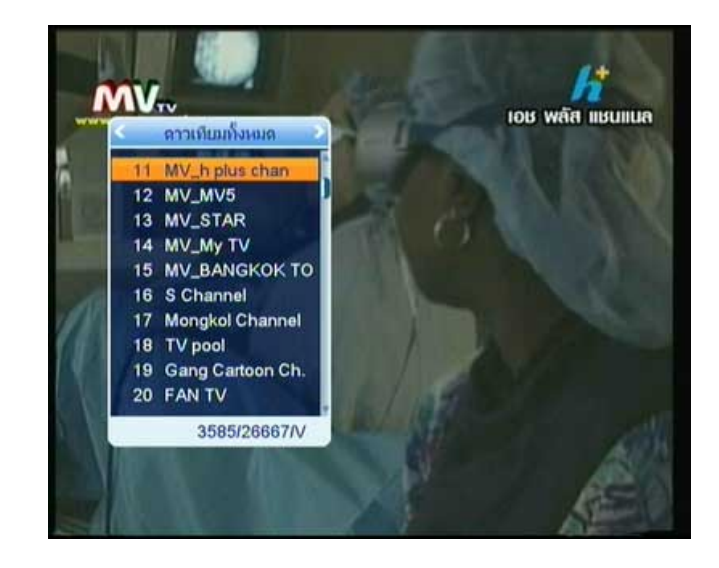

่ 4. กดปุ่ม ▶ เพื่อแสดงช่องรายการลำดับถัดไป

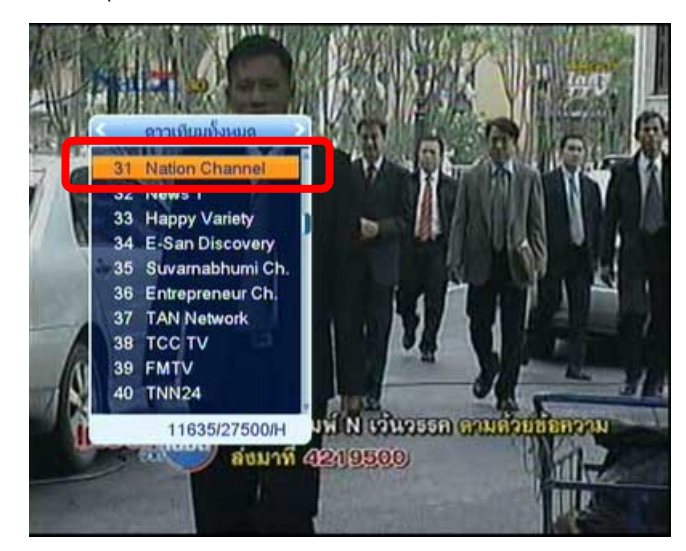

\* **หมายเหตุ** ชองท ี่ 31 เปนชองรายการ **Nation Channel** จากดาวเทียม Nss6

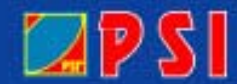

# WWW.PSI.CO.TH

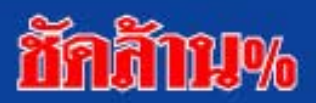